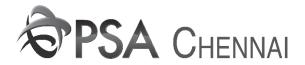

## **USER MANUAL FOR EXPORT EIR PROCESSING**

- 1. Please use the **URL** <a href="http://tos.citpl.co.in/HDCITPL/">http://tos.citpl.co.in/HDCITPL/</a> to access CITPL Terminal Operating System (TOS).
- 2. Use your Existing user id, Default Password 1234567 and click OK to login.

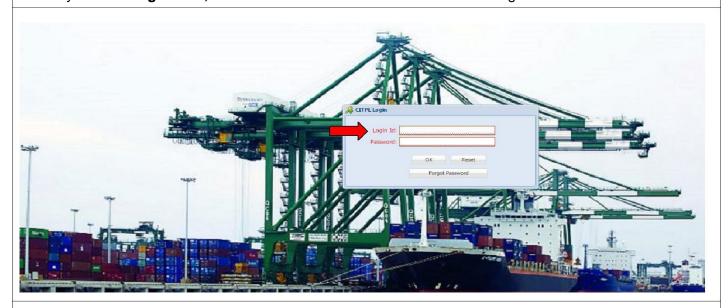

3. The new Main screen will open as below

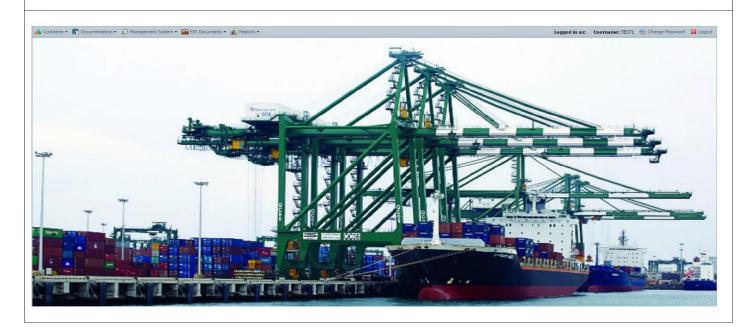

4. Click on Documentation->Vessel documentation->Voyage monitoring

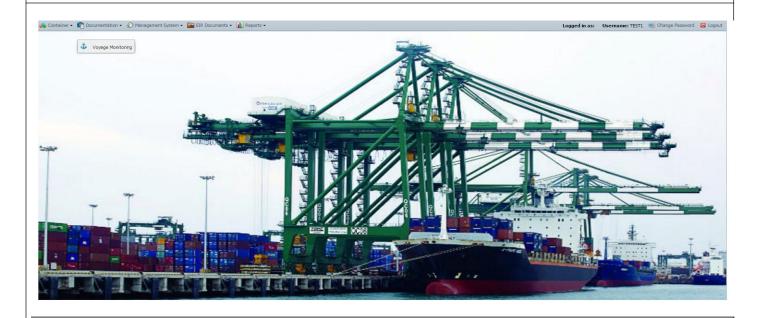

5. Voyage Monitoring screen is opened as shown below. Click on **Retrieve**. The data is retrieved as shown below

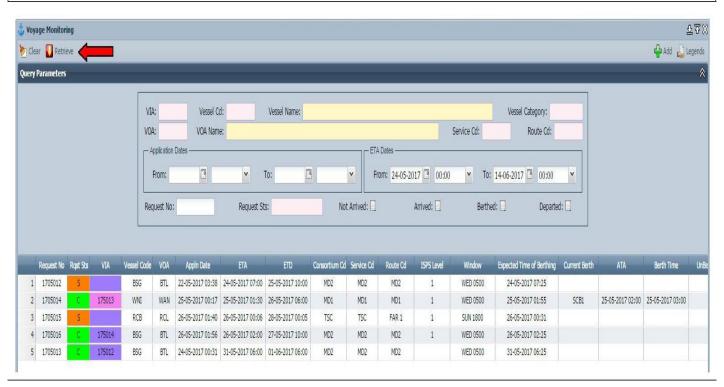

## 6.Click on Container-> Container documents-> Container dispatch advice

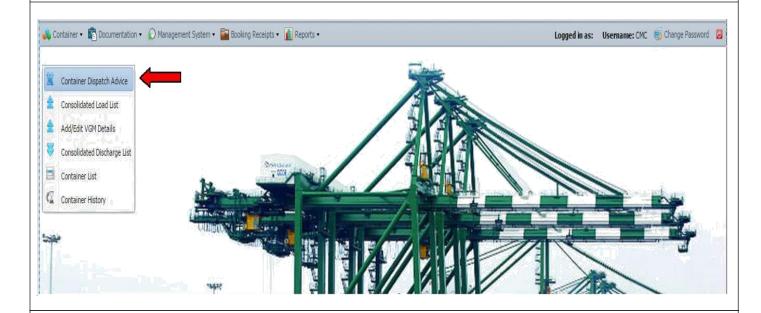

7. Click on New Button to manifest the container. Provide all the mandatory fields such as Container No, ISO Code, POD, FPD, CP, COA, Category, Entry mode, Cstm Seal, Cstm Seal Type, Liner seal, liner Seal Type, Shpr seal, Shpr Seal Type, Depot Origin Cd and click on Save Button.

## Note:

- 1. If container is hazardous provide hazardous details by Clicking on ADD Hazardous
- 2. If container is Reefer provide Reefer details
- 3. If container is Bundle Container provide Bundle details by Clicking on ADD Bundle

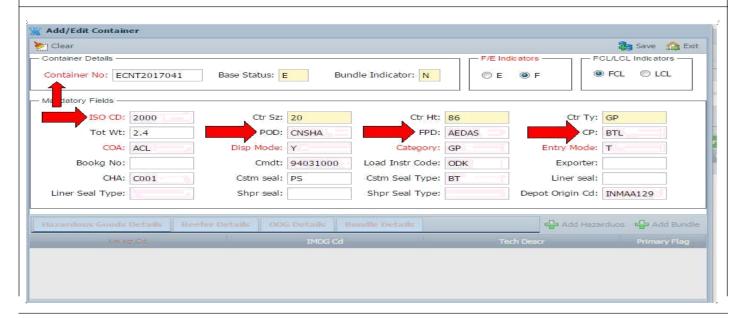

8. Container dispatch advice screen is opened as shown below. Provide the values such as **VIA No** and Click on **Retrieve** 

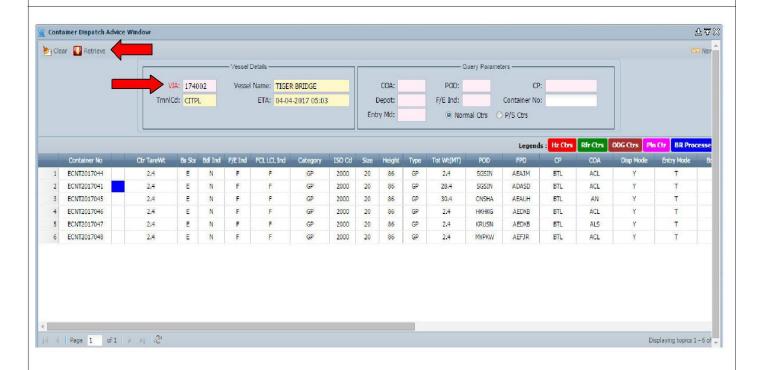

Status of Container is Manifested.Click on Booking Receipts-> Booking Receipt.

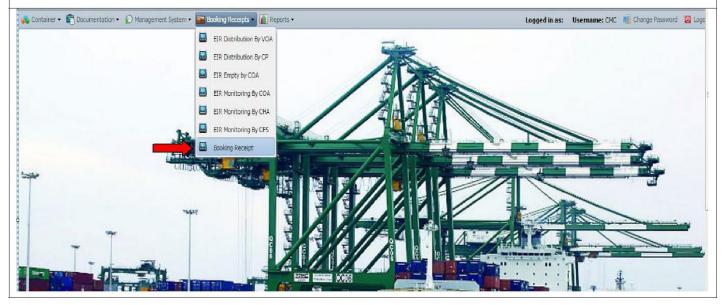

10. Booking Receipt Screen is Opened as shown below. Provide the details such as TCS Container No, Cargo weight, CFS Exit DTTM, Transporter CD, Depot/CFS CD, Shipping Bill No, Shipping Bill Date and Time, select the check box for Process EIR.

## \* Click on Save button

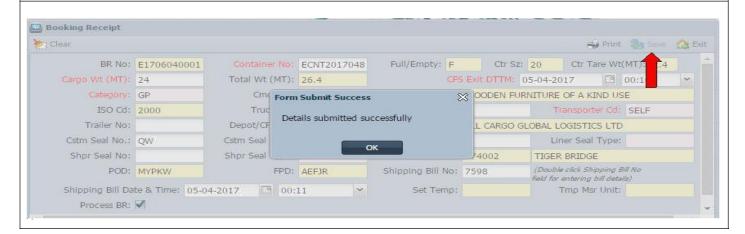